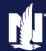

#### **Description**

In the following guide, you will learn how to access your Compensation Statements from SAP Sales Cloud. SAP should be accessed using Google Chrome web browser.

Select the appropriate link from the list below to continue with the policy change.

- Accessing SAP Sales Cloud
- Navigating SAP Sales Cloud
- Viewing Statements on SAP Sales Cloud
- Printing/Exporting Statements on SAP Sales Cloud
- Documents and approvals on SAP Sales Cloud
- Manage Banking Information on SAP Sales Cloud

#### **Accessing SAP Sales Cloud**

| Step 1                                                                                                    |                                                                                                    |
|----------------------------------------------------------------------------------------------------|----------------------------------------------------------------------------------------------------|
| Action                                                                                                    | Screen                                                                                                    |
| For your Nationwide Compensation, you can access SAP Sales Cloud from the Agent Center Portal by navigating to "Agency" > "Reports" and selecting "Commissions & bonuses" on the page and you will be automatically logged in.                                   | Personal Commercial & Agribusiness Billing & Claims Agency Learning Center  USER & AGENCY REPORTS TECHNOLOGY MARKETING MAINTEMANCE Licensing maintenance Commissions & Commercial comparative raters Personal comparative raters Nationwide agent brand guidelines  Personal comparative raters Nationwide marketing central  Download info                                                                                                    |
| If you also write Harleysville Policies, then you can access SAP Sales Cloud from @ccessHarleysville by navigating to "My Agency Tab" > "AB & DB Statements". Select the "Compensation — 2019 Forward" link on the page and you will be automatically logged in. | To gray available  VEAR TO CAME LOSE RATIO  VEL gray available  VEAR TO CAME LOSE RATIO  VEL gray available  Approach Code  Fine  Add Regulated User   Sect Entre  Add Regulated User   Sect Entre  Ad |

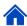

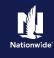

#### **Navigating SAP Sales Cloud**

#### Step 1

### **Action** Screen Once in SAP, you will be automatically directed to the Dashboard screen. From there, you will be able to locate the Monthly Commission statements, Monthly Producer statements, Monthly Deposit statements, Service Alliance SA360 statements and Profit Share statements for that proxied Agency code.

| Step 2                                                                                                    |                                                                                                    |
|----------------------------------------------------------------------------------------------------|----------------------------------------------------------------------------------------------------|
| Action                                                                                                    | Screen                                                                                                    |
| To check the proxied Agency code, you will look in the top right-hand corner for the section that displays the Agency code. | SAP Sates Cloud  Dashboards  Dashboards  Dashboards  Dashboards  Dashboards  Dashboards  Dashboards  Dashboards |
| It will be labeled either, POS_SC_000##### or POS_UAC_000#####.                                                             |                                                                                                    |

#### Step 3

| Otop 0                                                                                                    |                                                                                                    |
|----------------------------------------------------------------------------------------------------|----------------------------------------------------------------------------------------------------|
| Action                                                                                                    | Screen                                                                                                    |
| If the Agency code is not correct, you will need to change the proxied code to the correct one.  You will do this by selecting the profile icon at the top right-hand corner of the page and then selecting "Proxy as." | SAP Sales Cloud  Dashboard Period:  Dashboard Period:  Dashboard Period:  Dashboard Period:  Dashboard Period:  Dashboard Period:  Decider 2021   Nationwide SAP Compensation Portal Overview - UAC (Agency Comb:  Welcome to Nationwide SAP Compensation Portal Overview - UAC (Agency Comb:  Welcome to Nationwide SAP Compensation Portal  This portal provides you a single access point to obtain details regarding Nationwide  agency Portal (Agent Center or @ccessbardeysville).  The landing page defaults you to the current calendar year.  Announcements: Be sure to review your Nationwide Agency structure before 9/1/2021 |

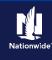

#### Step 4

#### After selecting "Proxy as," there will be a drop-down menu where you can select the correct Agency code.

**Action** 

Once the correct code is selected choose "Proxy" and you will be re-directed to the Dashboard screen.

SAP will remember the last proxied agency code the next time you log in.

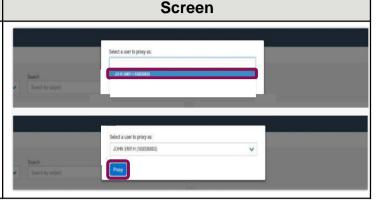

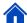

#### **Viewing Statements on SAP Sales Cloud**

| Action                                                                                                    | Screen                                                                                                    |
|----------------------------------------------------------------------------------------------------|----------------------------------------------------------------------------------------------------|
| Monthly Commission Statements  After selecting the desired month for the Commission  Statement you want to view, you will be directed to another web browser tab that will display your Commission  Statement. | The second formation of the control of the control |
| f you need to change the month you are viewing, go back o the Dashboard tab to select another month.                                                                                                    | The processing of the processing of the process |

## Step 2 **Action** Screen The Commission Statement will be formatted to show Agency totals on the first page and then Agency breakdowns on the following pages.

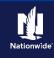

#### Step 3

WOT DELLA

As you scroll down, the commissions will be broken down by Agency code on separate pages.

Action

The commissions will include a Totals Page and a Policy Breakdown Page. If your Agency only has one Agency code, then there will only be one set of commission pages.

**Note:** If your agency had any agency bill policy renewals, they would appear on the Commission Statement. This total is combined with your direct bill commission to show your total monthly commission amount. This will lead to your monthly deposit not equaling your total commission amount.

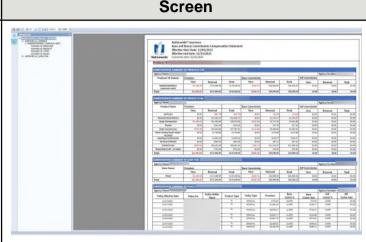

#### Step 4

#### Action Screen

#### **Monthly Producer Statements**

Producer Statements will be broken down by each producer. Each producer will have their own page.

The top of the statement will show the producer totals for that month.

It will also show the producer's policies by product type and state.

The bottom of the statement will have the policies individually.

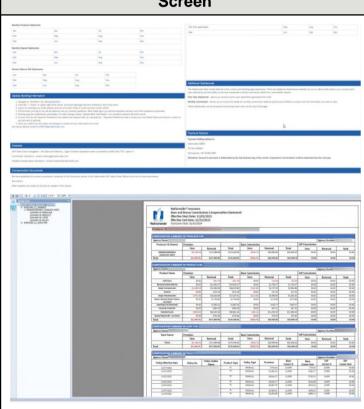

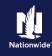

#### Step 5

| Step 5                                                                                                    |                                                                                                    |
|----------------------------------------------------------------------------------------------------|----------------------------------------------------------------------------------------------------|
| Action                                                                                                    | Screen                                                                                                    |
| Monthly Deposit Statements                                                                                                    | Nation product Section   Nation of Section Section S   |
| The monthly Deposit Statements will show all adjustments, deductions, and arrears balances that affect the deposited commissions. | Manage   Manage   M   |
| The Earnings Summary will include commissions and bonus commissions earned.                                                       | Description of the property and its season or and a sharing particle before a sign particle throughout the property and the property and       |
| The Payment Adjustments Summary will include any adjustments made to the Agency's commissions.                                    | Name for Experience (address - executated (a) grands and a final form of the form of the final final f |
| The Deductions Summary will include any Agency deductions made to the Agency's commissions.                                       | Q   Q   Q   Q   Q   Q   Q   Q   Q   Q                                                                                                    |
| The Total Summary will include the Arrears balance (negative previous month's balance) and the Amount Payable to the Agent.       | Section of Control   Section   Section   Sec   |

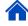

#### **Printing/Exporting Statements on SAP Sales Cloud**

| Step 1                                                                                                    |                                                                                                    |
|----------------------------------------------------------------------------------------------------|----------------------------------------------------------------------------------------------------|
| Action                                                                                                    | Screen                                                                                                    |
| To print or export your statement in SAP Sales Cloud, you will look in the top left-hand corner of the webpage to locate the printer icon.  This will allow you to export the statement as a PDF file for all or selected pages. | Nationalide* Insurance Samoury Populari Statement Effects Martin Devember 202 Payment Date 10 / 207 / 208 / 208 / |

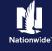

#### Step 2

#### Action Screen

To print or export your statement into another format, other than PDF, you will select the export icon located next to the printer icon.

This will give you the option to export the statement in many different formats.

Be sure not to choose Crystal Reports (RPT) file type, as you will get an error message when trying to export.

Also note, if you wish to export as an Excel file, be sure to export as Microsoft Excel (97-2003) Data Only. This will eliminate formatting issues when viewing the statement data.

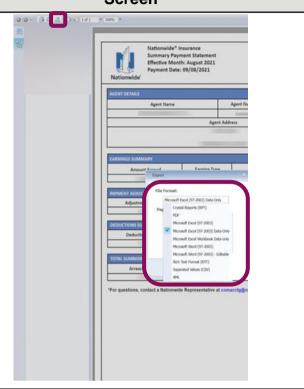

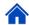

#### **Documents & Approvals on SAP Sales Cloud**

#### Step 1

#### Action

To view documents such as Commission Schedules on SAP, you will want to navigate towards the bottom of the Dashboard page until you reach the "Compensation Documents" section.

This will take you to the "Document & Approvals" page where you will be able to view/download your commission schedules, current contracts, and other documents.

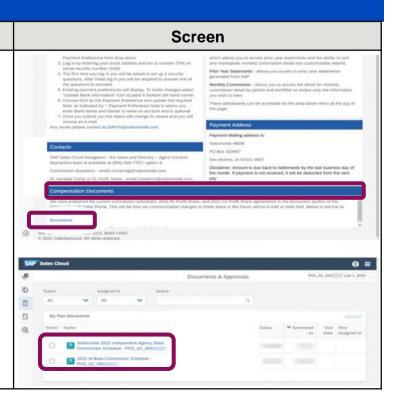

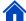

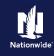

#### Manage Banking Information on SAP Sales Cloud

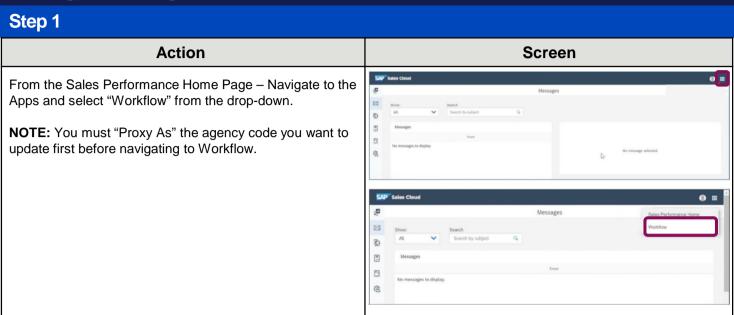

# Select the "+" sign and select the "Manage Payment Preferences Workflow" from the drop-down. Select the "+" sign and select the "Manage Payment Preferences Workflow" from the drop-down.

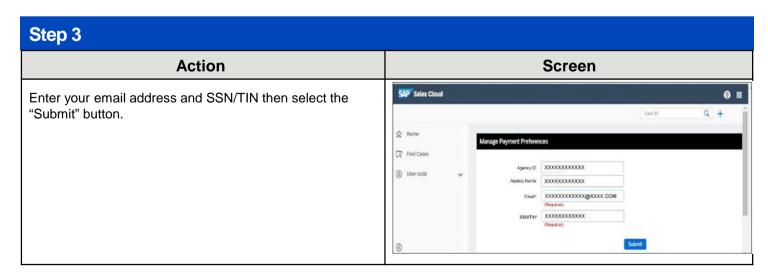

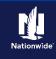

#### Step 4 **Action** Screen Manage Payment Preferences The first time you log in, you will be prompted to set up two security questions. Agency Name Please select two security questions to answer when you log in to update your payment prefere note that you cannot use the same question twice. Please note that answers are case-sensitive. Security Question 1" - select -Security Question 2 " - select -In subsequent logins, you are only required to answer one Manage Payment Preferences security question that you set up during your initial login. Agency ID 61393447 Once you answer your security question accurately, a note Agency Name will guickly flash at the top of the screen: "Case Successfully Added." Please answer the following security question. Please note that correct answer is required to Update Bank Info Security Question 1: What is your mother's maiden name? Note: If you enter the incorrect "Answer" for the security Answer 1 \* question that is displayed a second time, you will be prompted to contact the Licensing team at ALSMKTG@nationwide.com Proceed Updating Bank Info

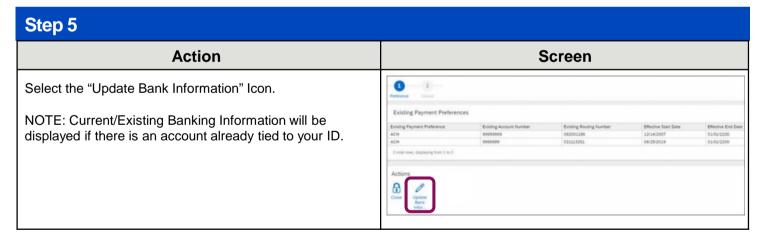

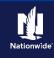

# Action Once the "Update Bank Information" icon is selected, you will be able to view and update the banking information form. Again, if there is banking information in the system for you, that data will be displayed within the "Existing Payment Preferences" section.

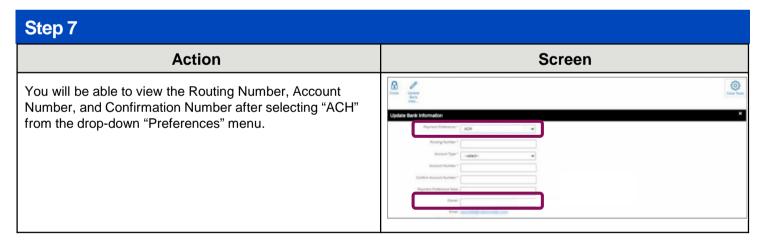

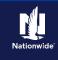

#### Step 8 Action Screen All required fields will display. ate Bank Information Payment Preference 1 The "Note" field is not required and can be left blank if there are no special notes to add. Routing Number \* 123456789 Once completed, select the "Submit" button. Account Type \* Checking Account Number \* Confirm Account Number \* Payment Preference Note First State Bank Operating Account John Doe Agency Effective Date 09/08/20 By completing this Authorization, Agent authorizes Nationwide Mutual Insura electronically credit all payments or other sums due to Agent to the bank acc transactions and credit Agent's account accordingly. If payment date falls on bound by the National Automated Clearing House Association operating rules A note will quickly flash at the top of the screen: "Case Case is successfully updated. Successfully Updated" in a blue square. Once you select "Submit," the update is complete and will be displayed as a "Closed" status. Payment Preference ACH Account Type Checking Routing Number 123456789 Account Number \*\*\*5309 Payment Preference Note First State Bank Operating Account Owner John Doe Agency Email | Effective Date 09/08/20

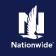

# Action After the submission is complete with a closed status, you will receive an email notification. If you selected the "ACH" payment preference, you are finished. If you wish to have your payment preference as "Check,"

#### 

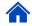

By accepting a copy of these materials:

continue to Step 10.

(1) I agree that I am either: (a) an employee or Contractor working for Nationwide Mutual Insurance Company or one of its affiliates or subsidiaries ("Nationwide"); or (b) an Independent Sales Agent who has a contract and valid appointment with Nationwide; or (c) an employee of or an independent contractor retained by an Independent Sales Agent; or (d) an Independent Adjuster who has a contract with Nationwide; or (e) an employee of or an independent contractor retained by an Independent Adjuster.

(2) I agree that the information contained in this training presentation is confidential and proprietary to Nationwide and may not be disclosed or provided to third parties without Nationwide's prior written consent.

(3) I acknowledge that: (i) certain information contained in this training presentation may be applicable to licensed individuals only and access to this information should not be construed as permission to perform any functions that would require a license; and (ii) I am responsible for acting in accordance with all applicable laws and regulations.

(4) I agree that I will return or destroy any material provided to me during this training, including any copies of such training material, when or if any of the following circumstances apply: (a) my Independent Sales Agent agreement with Nationwide is cancelled or I no longer hold any appointments with Nationwide; (b) my employment with or contract with a Nationwide Independent Sales Agent is terminated; (c) my Independent Adjuster contract with Nationwide is terminated; (d) my employment with or contract with a Nationwide Independent Adjuster is terminated; or (e) my employment or contract with Nationwide is terminated for any reason.